Google Meetでの オンライン授業ってなに? 立教大学メディアセンター 2版

### Google Meetってなに?

立教大学のG Suiteの標準機能として使える「オンライン会議」のシステムです!

|簡単操作で「オンライン会議(双方向)」を開催できます!

「オンライン会議(双方向)」の様子をストリーム配信(一方向)できます!

「オンライン授業」の専用ツールではありませんが、簡単確実です!

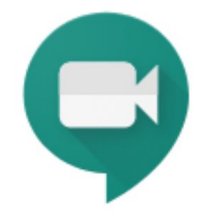

# Google Meetはどんな機器で使えるの?

Google Meetはパソコンでもスマホでも使えます。

パソコン䛾場合䛿、Webブラウザー「Google Chrome」をお使いください。 (MacのSafariなどでは、一部の機能が制限されます) [https://www.google.com/intl/ja\\_jp/chrome/](https://www.google.com/intl/ja_jp/chrome/)

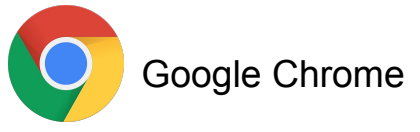

スマホ䛾場合䛿、専用アプリ「Meet」をお使いください。 iOS

<https://apps.apple.com/jp/app/hangouts-meet-by-google/id1013231476>

Android

<https://play.google.com/store/apps/details?id=com.google.android.apps.meetings>

## 「双方向」とは「オンライン会議」のことです

1つの会議(=授業)に皆が参加します!

全員が発言できます

全員が自分のPCにあるファイルを共有(他の人に表示)できます

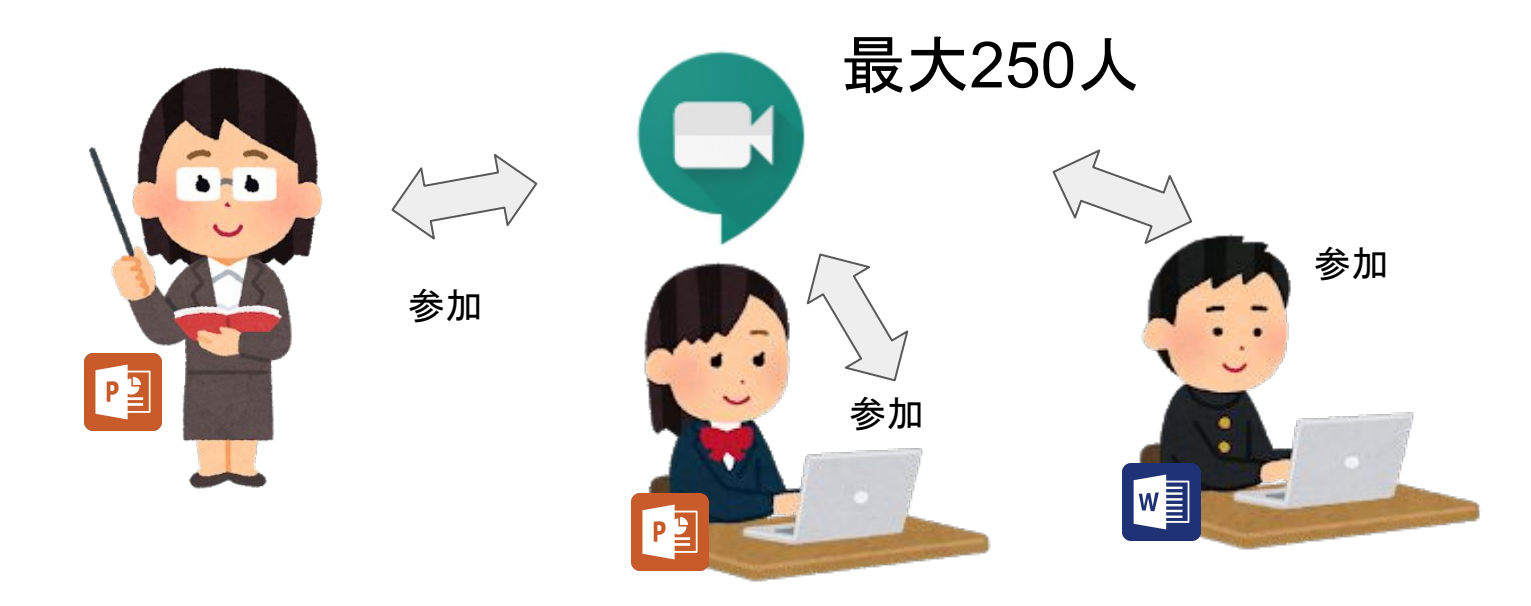

# 「一方向」とは「双方向」の会議の配信です

1つの会議(=授業)に先生やゲストスピーカーが参加します! 先生は会議の様子をストリーム配信します 学生はストリーム配信を視聴します

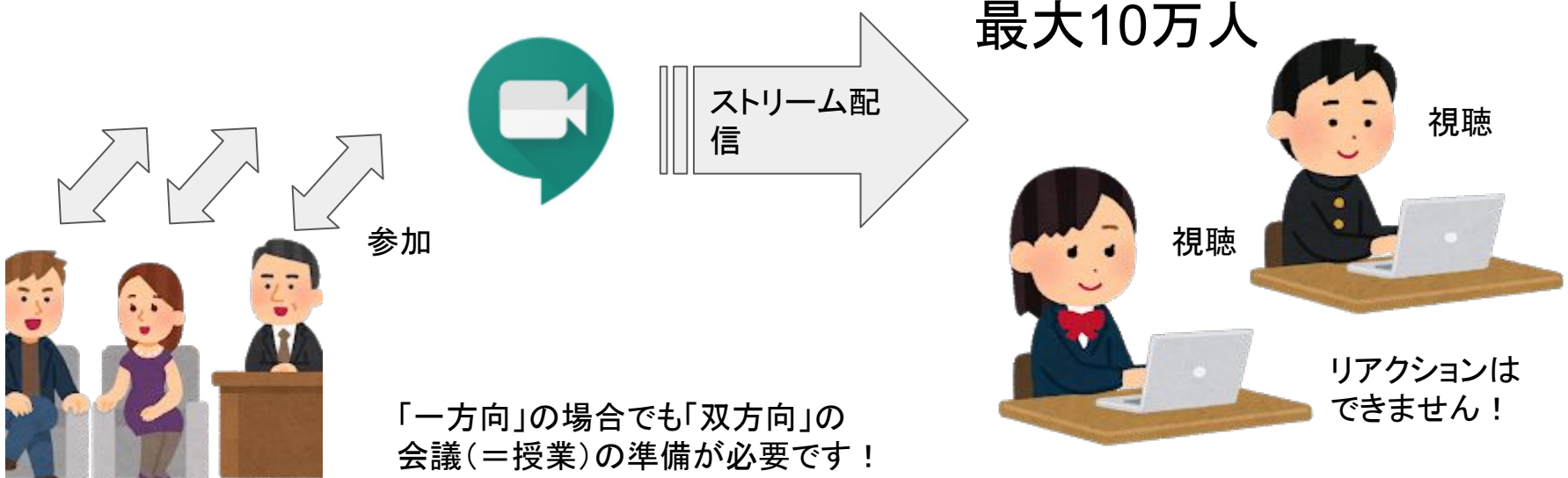

### つまり、一方向では・・・こんな感じです!

会議(=授業) = 先生やゲストスピーカーが参加!

ライブストリーム = 学生が視聴!

![](_page_5_Picture_3.jpeg)

### 双方向には誰が参加できるの?

双方向に参加できるのは以下の人です。

・双方向用のURLを知っている人(教員が配付)

・V-Campus IDを持っている人(※1)(教員・学生)

・(ゲストスピーカーなど䛾)V-Campus IDを持っていない人(※2)

※1立教大学のGoogleアカウントで参加させてください! 参考)<https://helpdesk.rikkyo.ac.jp/archives/3738>

※2「参加リクエスト」を行って承認されなければ参加できません!

### 一方向は誰が視聴できるの?

一方向を視聴できるのは以下の人です。

・一方向用のURLを知っている人(教員が配付)

・V-Campus IDを持っている人(※)(教員・学生)

V-Campus IDを持っていない人は視聴できません!

※立教大学のGoogleアカウントでログインした状態でアクセスさせてください! 参考)<http://s.rikkyo.ac.jp/pv>

### 会議(=授業)を作ろう

会議はGoogleカレンダーの予定から作成します!

- 1. カレンダーに予定を追加
- 2. 予定にビデオ会議を追加 双方向準備完了!
- 3. ビデオ会議にライブストリームを追加 一方向準備完了!

![](_page_8_Figure_5.jpeg)

#### 3番は「一方向」を行う時だけ!

### 会議(=授業)をどうやって学生に案内するの?

カレンダーの予定で出席者を招待するのが本来の使い方です。

しかし、オンライン授業の場合は、MeetのURLを学生に案内することで、 学生にその会議(=授業)に参加(もしくは視聴)してもらいます!

![](_page_9_Figure_3.jpeg)

## 立教時間やBlackboardとの関係は?

立教時間やBlackboard䛿立教大学䛾授業支援システムです。 オンライン授業において䛿、どちらかを選択してご利用ください。

![](_page_10_Figure_2.jpeg)

教材は授業前にダウンロードしておくことを 指示してください !

11 アクセス集中を避けるため、 提出期間は余裕を持たせて設定してください!

### 会議(=授業)って毎回作らなければならないの?

MeetのURLは使いまわしできます!

ただし、第1回は「双方向」で、第2回は「一方向」で、という場合は、 第2回で学生が間違えて「双方向」に入ってきては困るので、新しい予定を作成して新し いURLを作成した方が良いです。

![](_page_11_Picture_3.jpeg)

1度予定を作成すれば、 同じ授業で同じURLを使い回してOK!

![](_page_11_Figure_5.jpeg)

## 授業でDVDを再生して学生に見せたいのだけれど?

残念ながら、先生䛾手元でDVDを再生してMeetを用いるオンライン授業で学生に見せ ることは非常に困難です。

・画面共有は簡単ですが、音声共有が複雑(※)です

・回線が遅いとモザイクが掛かったパラパラ漫画程度にしか見えません

素材の権利により可能であれば、授業前に「動画ファイル にして事前に学生に提示し、 学生自身䛾PC䛾やスマホで直接再生させてください。

※Windowsの場合は、「ステレオミキサー」の操作知識が必要です パソコン固有の機能で、できる・できないがあるためサポートが困難です

## 大きなファイルを学生に提示したいのだけれど?

「動画」のような大きなファイル(目安:20MBを超えるようなもの)は、 立教環境䛾Googleドライブを用いて学生に提示してください。

![](_page_13_Picture_2.jpeg)

・容量無制限 ・アクセス権限の設定が可能 ・ダウンロード不可などの設定が可能 ・クラウドのためアクセス集中に強い

参考)Googleドライブを利用してファイルを共有する場合のポイント ●Googleドライブの利用について

<https://spirit.rikkyo.ac.jp/mc/faq/SitePages/00114.aspx>

●Googleドライブのファイル共有方法

<https://spirit.rikkyo.ac.jp/mc/faq/SitePages/00119.aspx>

# Google Meetでお会いしましょう!

オンライン授業お問い合わせ窓口(Googleフォーム)

https://docs.google.com/forms/d/e/1FAIpQLSe4hBNoA\_UpfCVamnvTJEOoWh3R x6lodU1bZ3sOaHPkJcKKLw/viewform

お問い合わせ内容を選択し、フォーム送信してください。

担当者がメールまたは電話にてご対応致します。